# 1U ラックマウント対応 16x16 3G-SDI シームレスマトリックススイッチャー MSS1611-S 取扱説明書

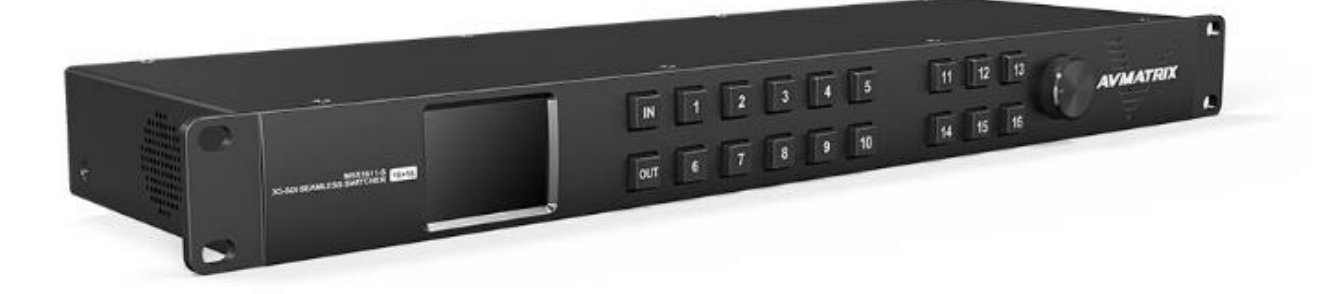

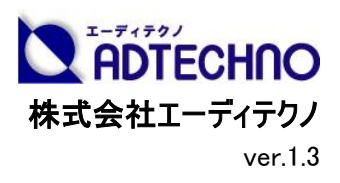

# 安全にお使いいただく為に

この度は、MSS1611-S をお買い上げ頂き、誠にありがとうございます。

この取扱説明書は、本製品の使い方と使用上の注意事項について記載しています。

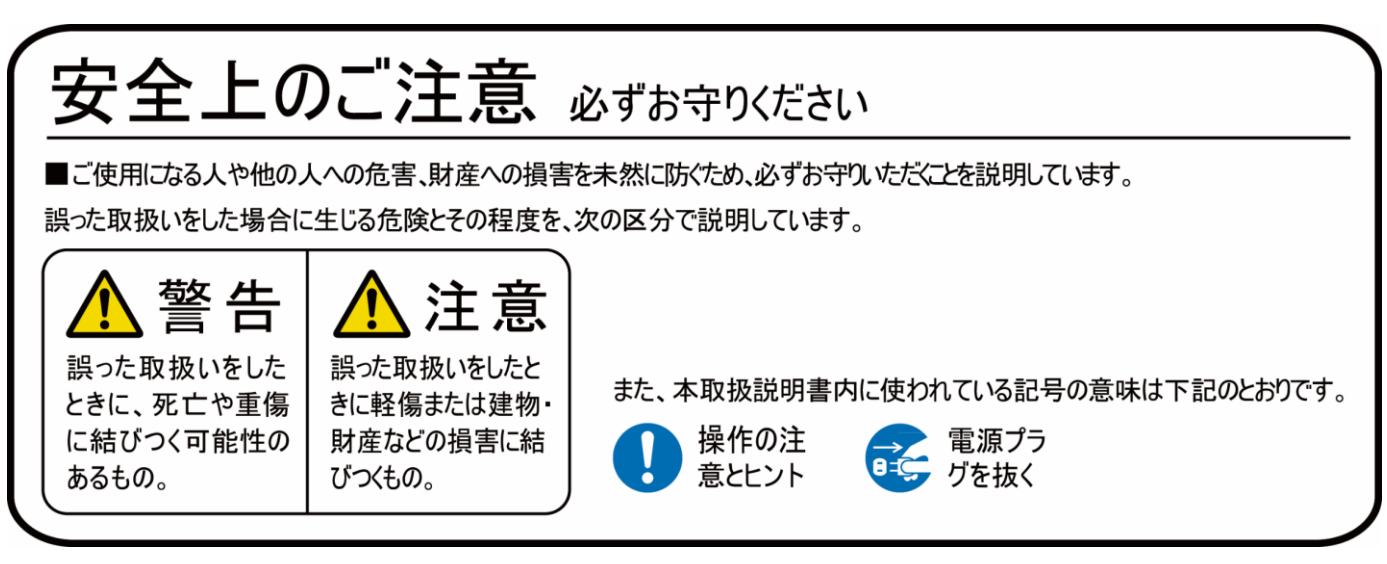

本製品をご利用になる前に必ず本書をお読みになり、内容をご確認のうえでご利用ください。

# 警告

- 本取扱説明書で記載されている以外の使い方をしないでください。本取扱説明書の指示に 従わずに起きた、いかなる事故・損害に対して、弊社は一切責任を負いません。
- 機器内部に燃えやすいものや、金属などを入れないでください。また、水などをかけないでくだ さい。

感電や火災の恐れがあります。上記の状態になった場合はすぐにご使用を中止し、販売店ま たは弊社カスタマーサービスにご連絡ください。

- 本製品および、使用するケーブル類を他の高温部(暖房機器など)に近づけないでください。 変形したり、保護部が溶けたりし、感電や火災の恐れがあります。
- 本製品の分解、改造は絶対に行わないでください。機器の故障や感雷、火災などの恐れが あります。使用中に本体から煙が出たり、異臭・異音等が発生したりする場合は、すぐに使用 を中止して AC アダプターおよびご使用のすべてのケーブルを抜き、販売店または弊社までご連 絡ください。
- AC アダプターを抜き挿しする場合は、必ず挿入部を持って抜いてください。コードを引っ張って 抜いたりすると、ケーブルの断線、動作不具合、感電や火災の恐れがあります。
- 濡れた手で、本製品およびケーブル類を触らないでください。感雷や故障の恐れがあります。
- お手入れの際は、接続ケーブルをすべて抜いてから行ってください。また、科学雑巾、ベンジン やシンナーなどの有機溶剤は使用しないでください。水洗いは絶対に行わないでください。変 色や変形、故障の原因になります。

汚れがひどい時は、薄めた中性洗剤を柔らかい布に付けてよく絞ってからふき、その後乾いた 布で水分を拭き取ってください。

- 本製品は安定した場所に設置してご使用ください。 不安定な場所から落としたり、 ぶつけたり するなどの衝撃を与えないでください。故障や破損の原因となります。
- 長時間ご使用にならない場合は、安全のため AC アダプター、ケーブル類を全て抜いて保管し てください。火災や故障の恐れがあります。
- 本製品は直射日光にあたる場所や、冷暖房機器の近く、温度の高い所(結露しているとこ ろ)、ほこりや油、薬品、水などがかかる場所には設置しないでください。

## 注意

- 本製品を密閉された場所、屋外での使用や、長時間の連続使用は避けてください。
- 付属の AC アダプター、および電源コードは専用品です。他社製品はご使用になれません。
- 長時間ご使用にならない場合は安全の為、ACアダプター、ケーブル類を全て抜いて保管して ください。
- 本機に接続するケーブルには抵抗入りケーブルを使用しないでください。
- 本製品を譲渡された場合、または中古品に関してのサポートは致しかねます。
- 外部的な要因(破損や水没、漏電、過電流など)や、天災などによる故障破損は、サポー ト対象外です。
- 本製品を廃棄するときは、地方自治体の条例に従ってください。内容については、各地方自 治体へお問い合わせください。
- 電源を入れたまま、ケーブルの抜き差しを行わないでください。損傷の原因になり、この原因に よる故障はサポート対象外となります。
- 本製品を分解されますと保証の対象外となりますのでご注意ください。

※商品のデザイン、仕様、外観、価格は予告なく変更する場合がありますのでご了承ください。

# 目次

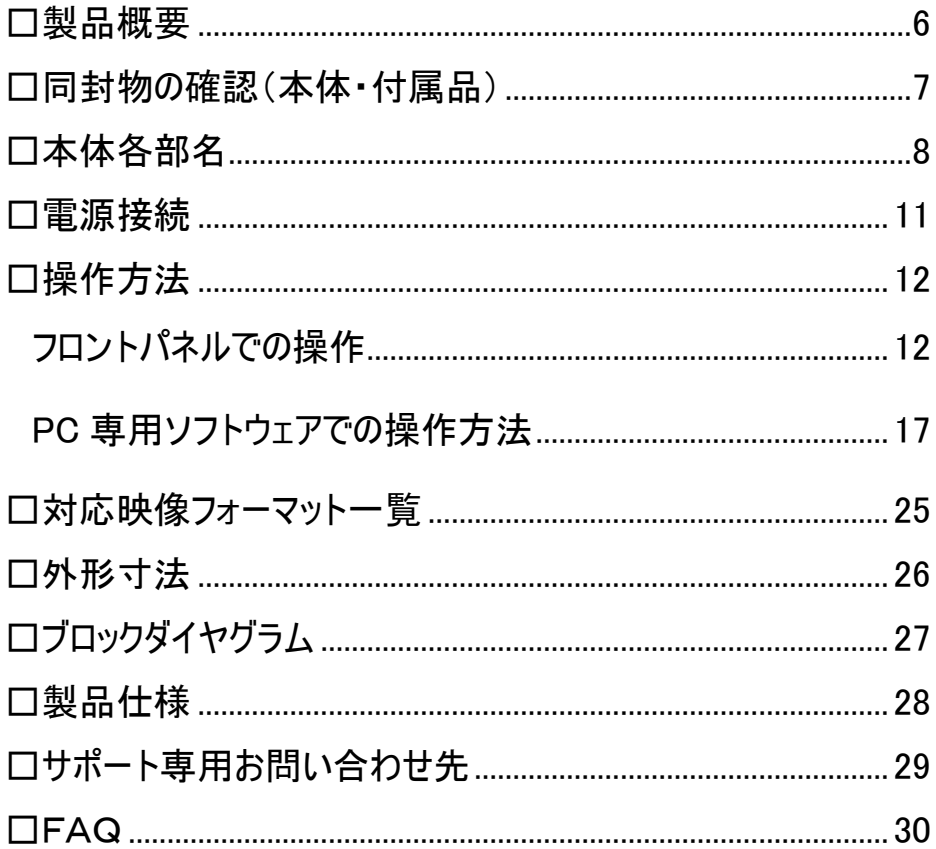

### <span id="page-5-0"></span>□製品概要

MSS1611-S は、放送プロジェクトに最適なコンパクト 3G-SDI マトリックススイッチャーです。 3G/HD/SD-SDI の入出力に対応。入力された各信号を任意の出力端子に切替・出力しま す。メニュー操作パネルや信号切替え状況確認用 2.2 インチ LCD ディスプレイを備えたエレガント なメタルフロントパネルは、デザイン性と実用性を両立した設計となっております。フロントパネルで の操作の他、LAN 経由にて PC ソフトウェアで簡単に信号切替えや設定変更などの制御が可能 です。また、広範囲電圧に対応したネジロック式の DC 入力端子を 2 系統搭載し、万一の断電 やアクシデントに備えて冗長化された設計となっております。両機種ともに 1U サイズでの EIA ラック マウントに対応しコンパクトなデザインとなっております。

出力信号は最大 3G-SDI までの任意のフォーマットへアップ/ダウンスケーリングすることができま す。また、フレームシンクロナイザーを内蔵しているため異なる解像度を本機に入力した場合でも、 黒画面なしでのシームレスな切替えが可能です。コントロール制御端子は LANの他、RS-422 経 由でも切替えや設定変更が可能です。

放送プロジェクトや SDI 設備の常設向けに設計された高品質なマトリックススイッチャーです。放 送局やライブ会場はもちろんのこと、イベント会場、スタジオ、工場、医療など様々な現場のソリュ ーションにご利用いただけます。

#### 主な特長

■16 入力 16 出力 ■フレームシンクロナイザー機能搭載でシームレス切替え ■3G/HD/SD-SDI マルチフォーマット対応 ■アップ/ダウンスケーリング出力対応 ■1U EIA ラックマウント ■多彩なコントロール方法: LAN/RS-422 ■ネジロック式 DC コネクタと 2 系統電源入力(電源冗長化)

# <span id="page-6-0"></span>□同封物の確認(本体・付属品) ※同封物は必ずご確認ください。

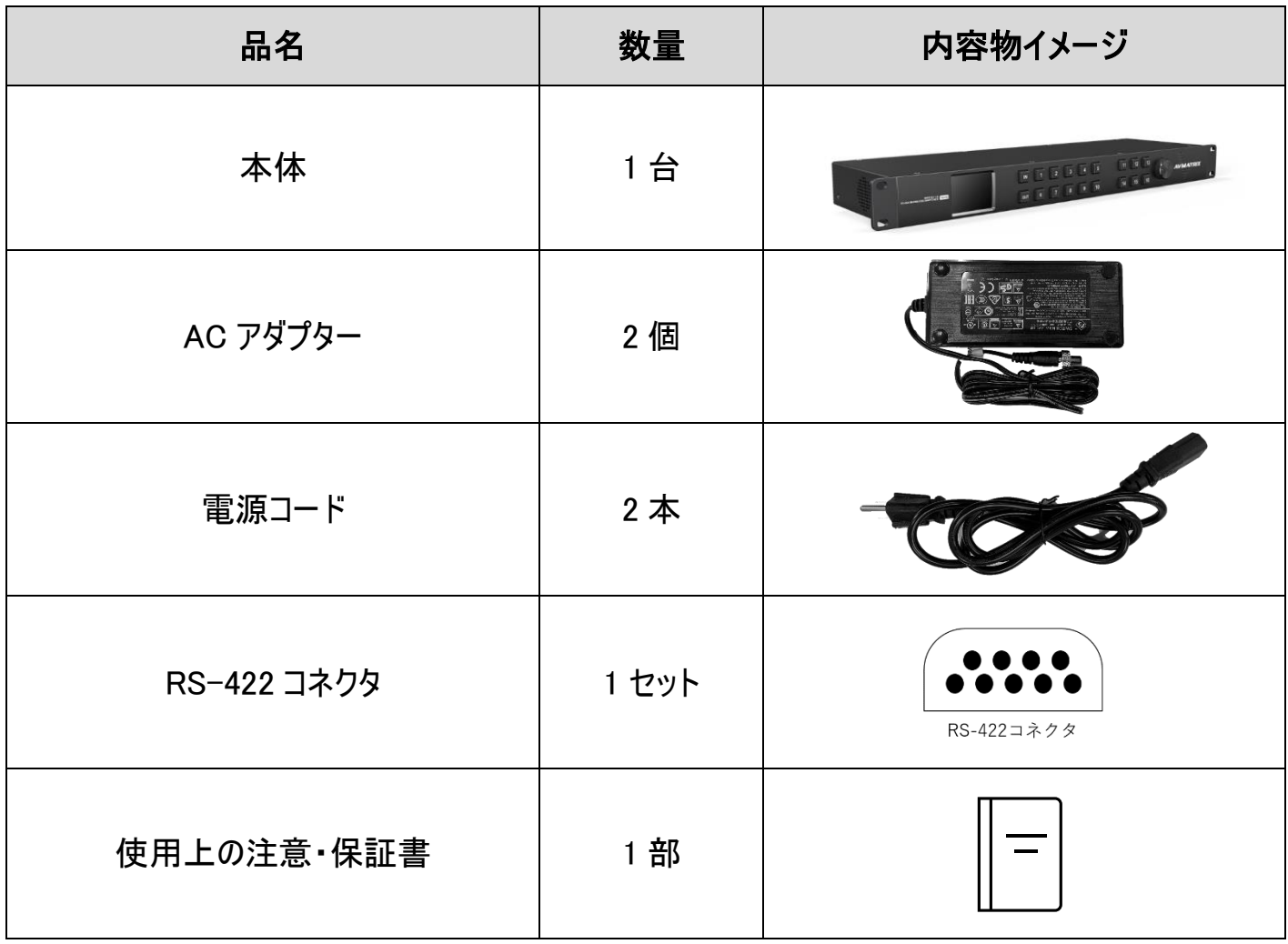

<span id="page-7-0"></span>□本体各部名

### 【フロントパネル部】

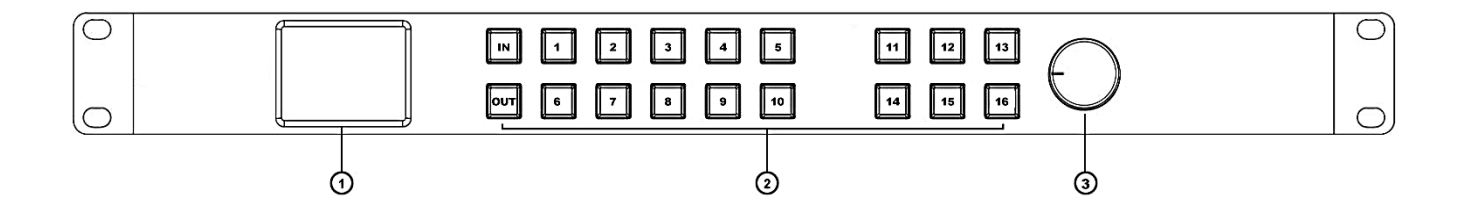

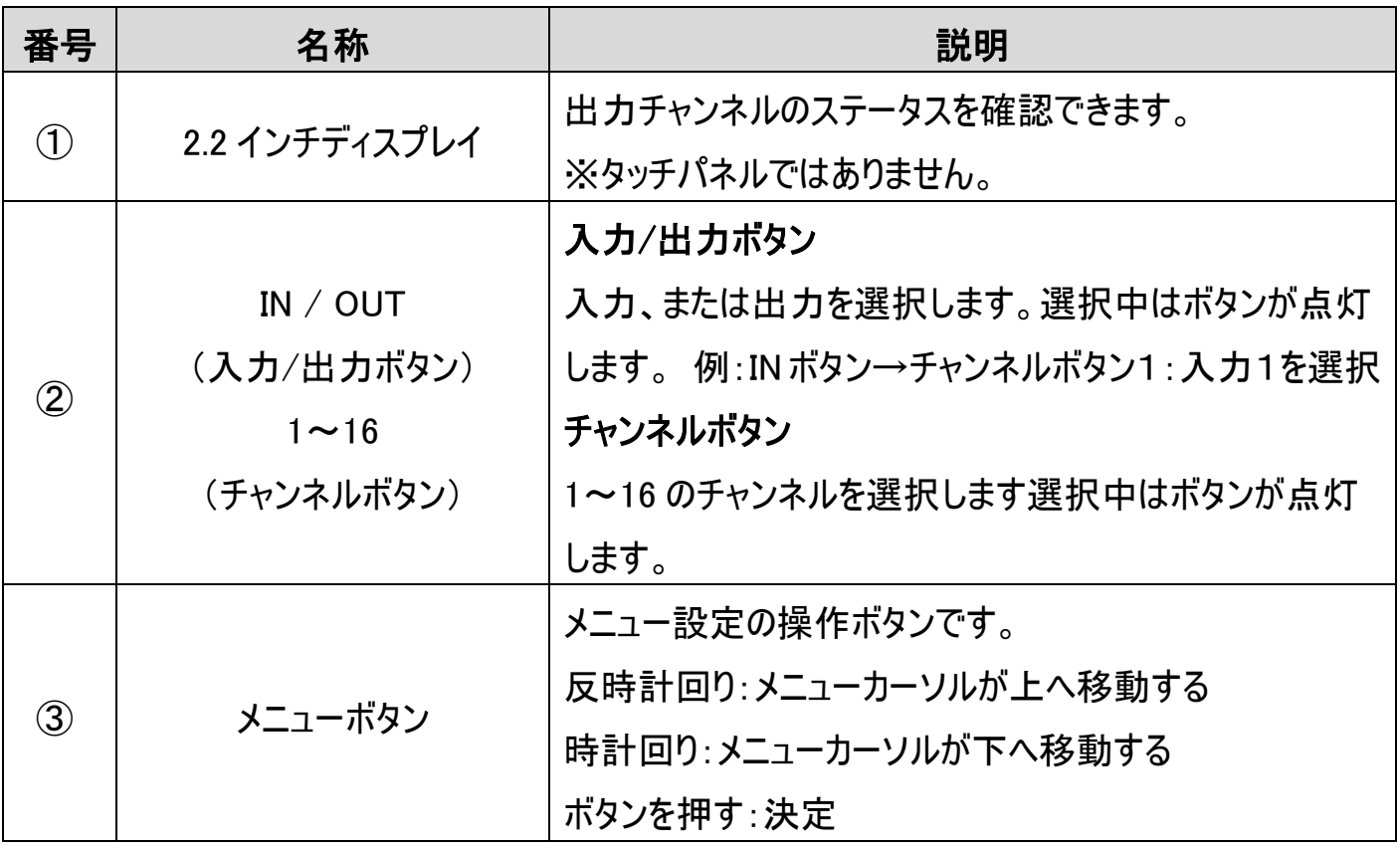

### 【接続部】

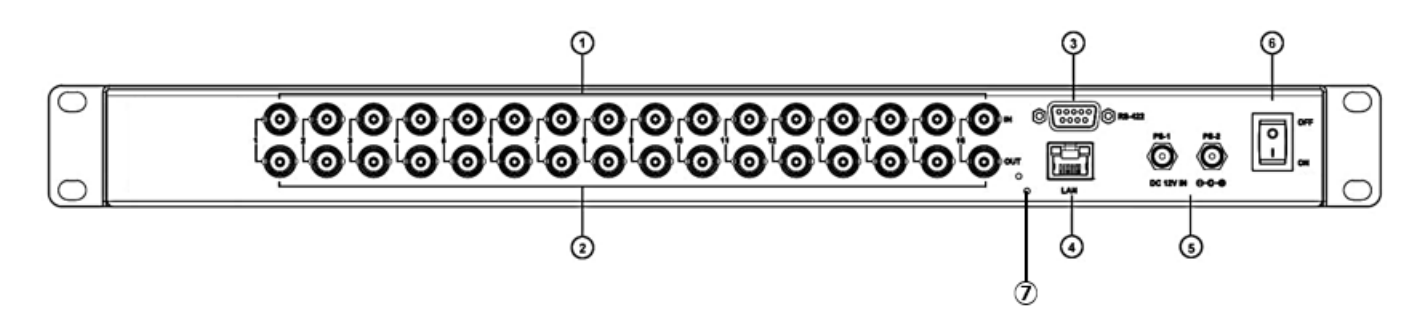

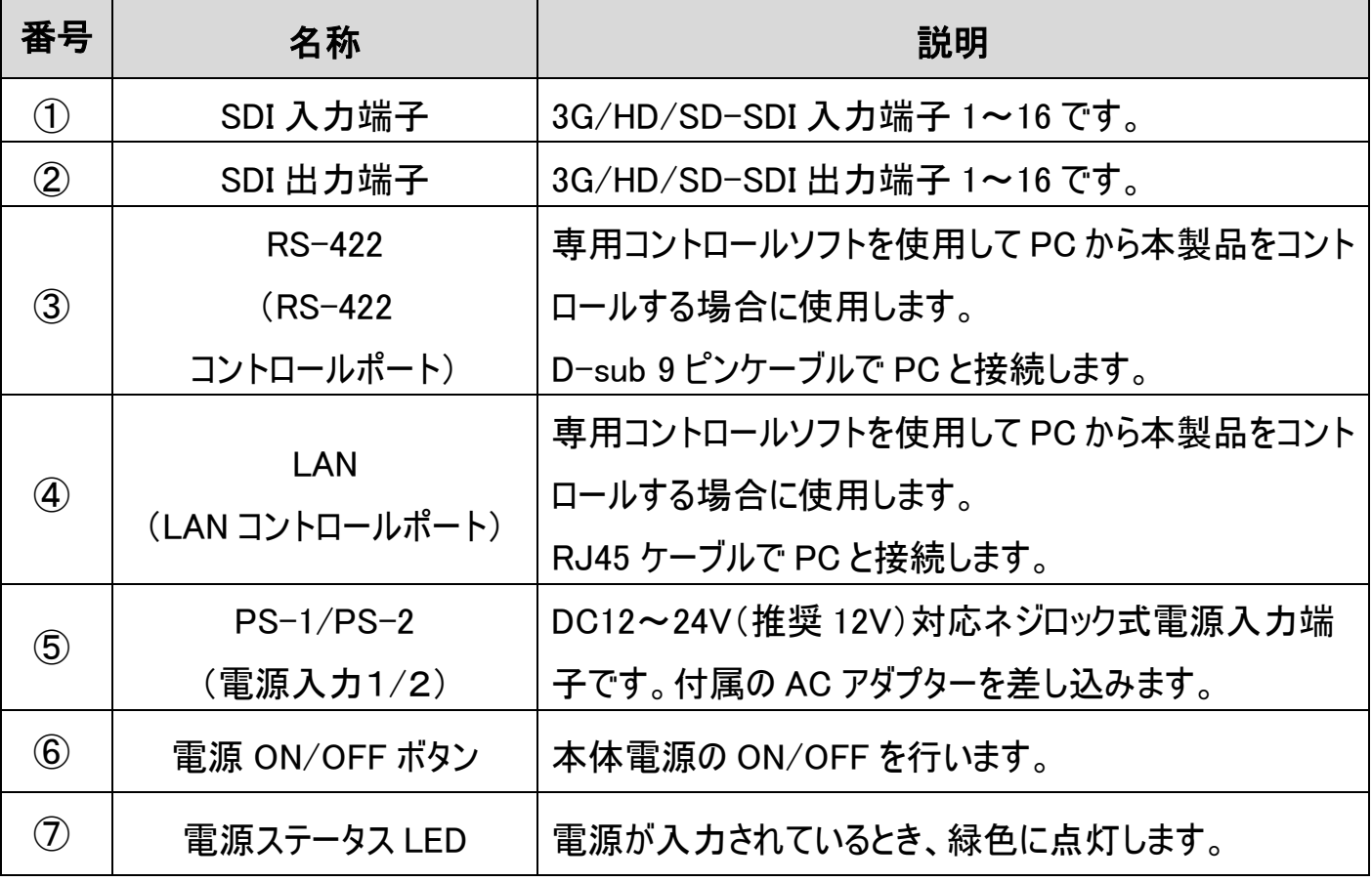

### 【RS-422 ピンアサイン】

RS-422 のピンアサインは以下の通りです。

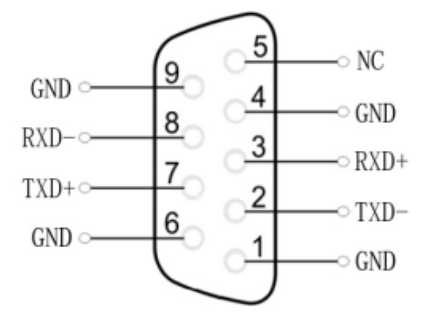

### 【2.2 インチディスプレイの見かた】

### ステータス画面

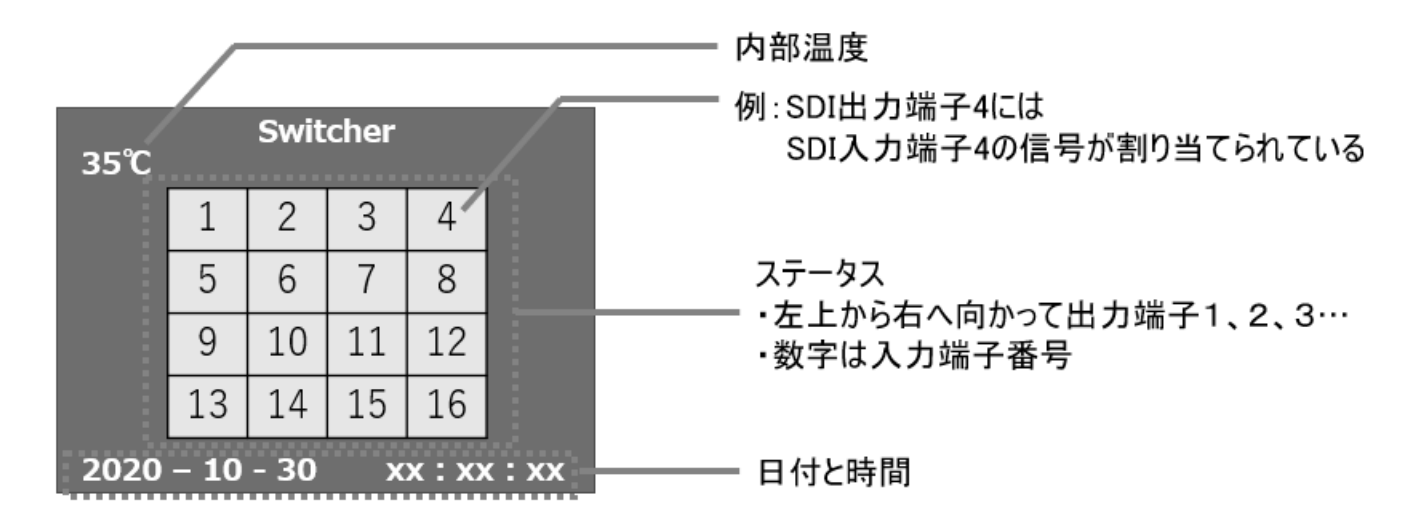

スイッチングを行うと、表示される数字が切り替わります。

日付と時間は接続されている機器の時間に合わさります。

#### メニュー画面

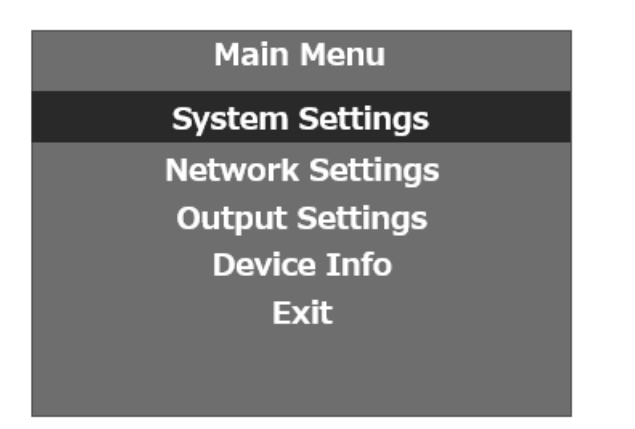

メニューボタンを押すとメニュー画面に切り替わります。

Exit を選択してボタンを押すとステータス画面へ戻ります。

詳細はメニュー設定内容(P15~16)をご参照ください。

### <span id="page-10-0"></span>□電源接続

### 電源/映像信号を接続する

注意: 本機に他の映像入出力機器を正しく接続したら、必ず次の手順で電源接続をしてくださ い。誤った手順で操作すると、誤作動や故障の原因になる場合があります。 本機の電源は必ず最後に通電してください。

#### 電源接続手順

#### 起動前

1. 本機と接続するすべての機器の電源がオフになっていることを確認してください。

2. 全ての機器との接続完了後、各機器の電源をオンにしてください。

#### 本機の電源を接続する

1. 本機の電源入力端子に付属 AC アダプターを接続してください。端子は奥までしっかりさして、 ネジを回してロックしてください。

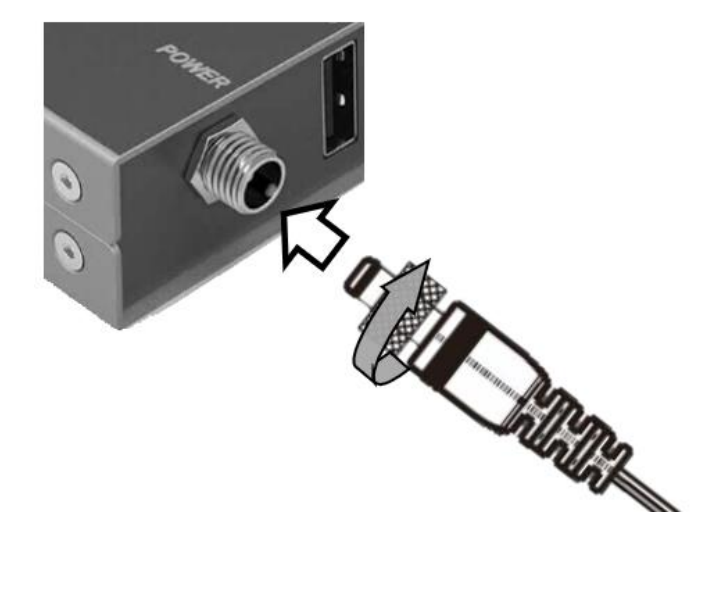

## <span id="page-11-0"></span>□操作方法

### <span id="page-11-1"></span>フロントパネルでの操作

フロントパネルから各種信号の切替えが可能です。切替え方法は以下の 2 つです。

#### 1つの入力→1つの出力端子へ割り当て

- 1.IN(入力)ボタンを押してボタンが点灯したことを確認します。
- 2.チャンネルボタン(数字)を 1 つ選択します。(入力端子を選択)

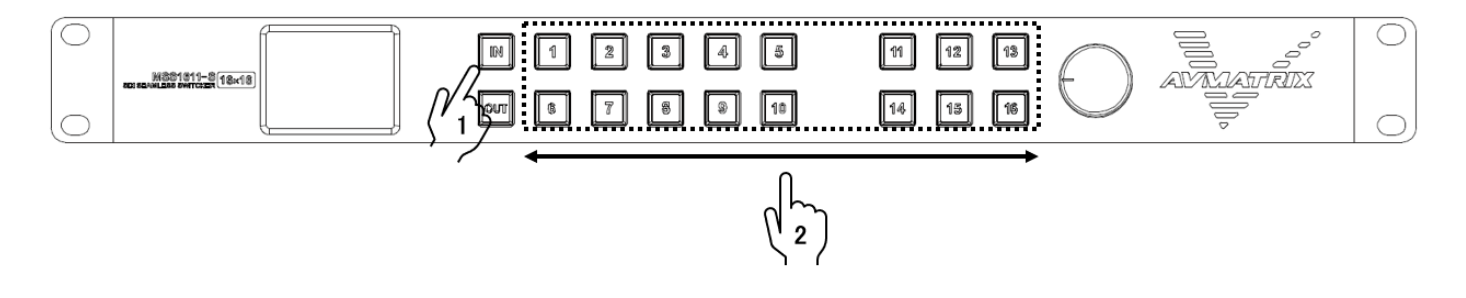

- 3.OUT(出力)ボタンを推してボタンが点灯したことを確認します。
- 4.チャンネルボタン(数字)を選択します。(出力端子を選択)

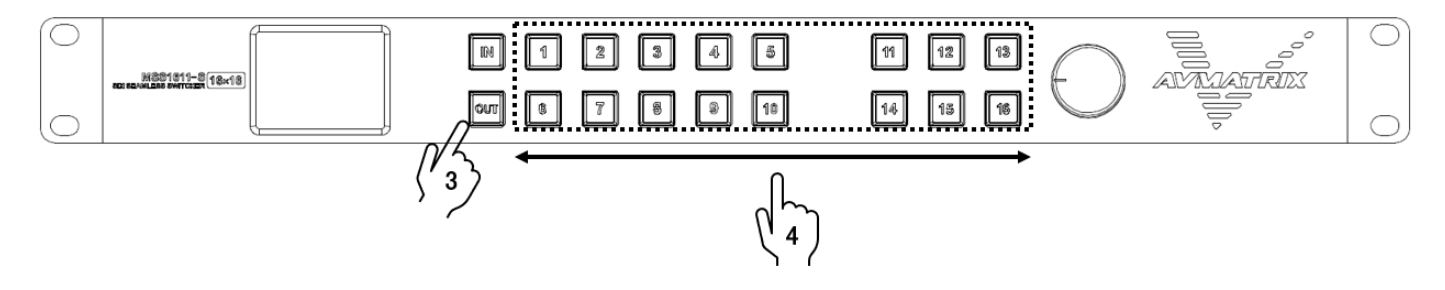

 $[M: "IN" → "1" → "OUT" → "2" (.入力1の信号を出力 2 から出力します。)$ 

#### 1つの入力→複数の出力端子へ割り当て

1.IN(入力)ボタンを押してボタンが点灯したことを確認します。

2.チャンネルボタン(数字)を 1 つ選択します。(入力端子を選択)

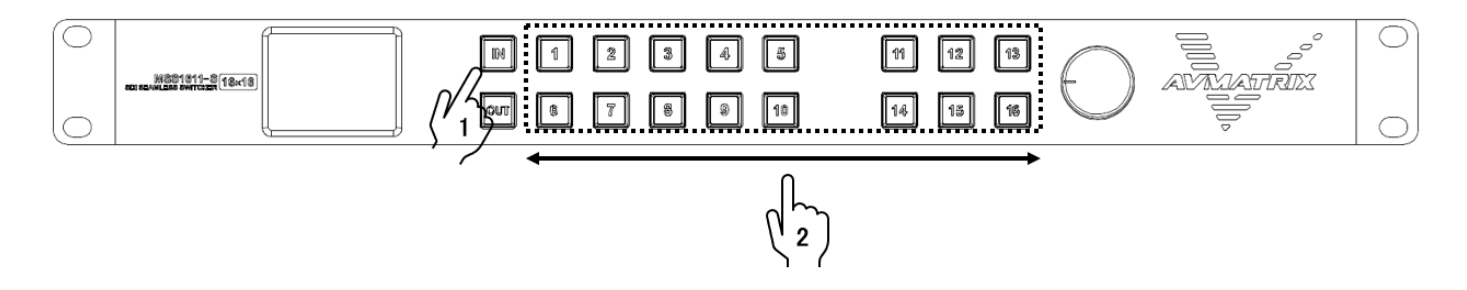

3.OUT(出力)ボタンを推してボタンが点灯したことを確認します。

 4.OUT(出力)ボタンが点灯している間に、チャンネルボタン(数字)を複数選択します。(出 力端子を選択)

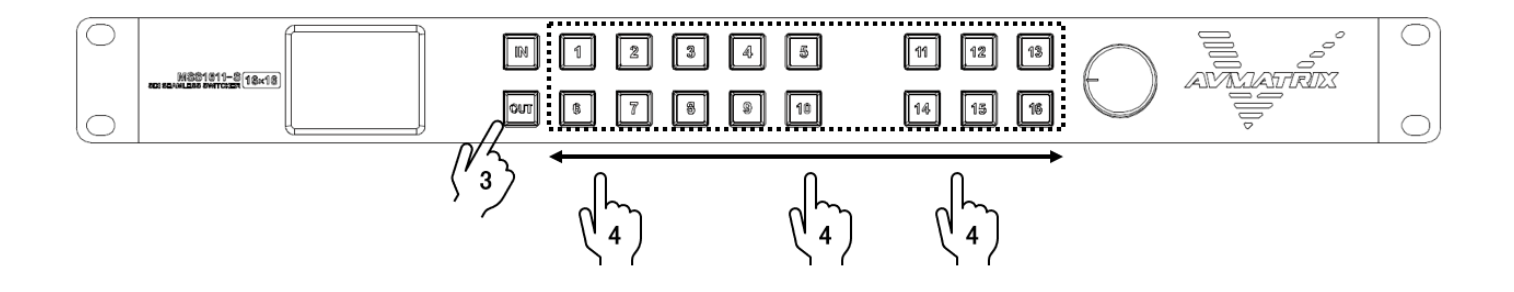

例: "IN" → "1" → "OUT" → "2"、 "3"、 "8" (入力1の信号を出力 2、3、8 から 出力します。)

### メニュー設定方法

フロントパネルのメニューダイヤルから各種設定が行えます。

1.メニューボタンを押すと 2.2 インチディスプレイの表示がメニュー画面に切り替わります。

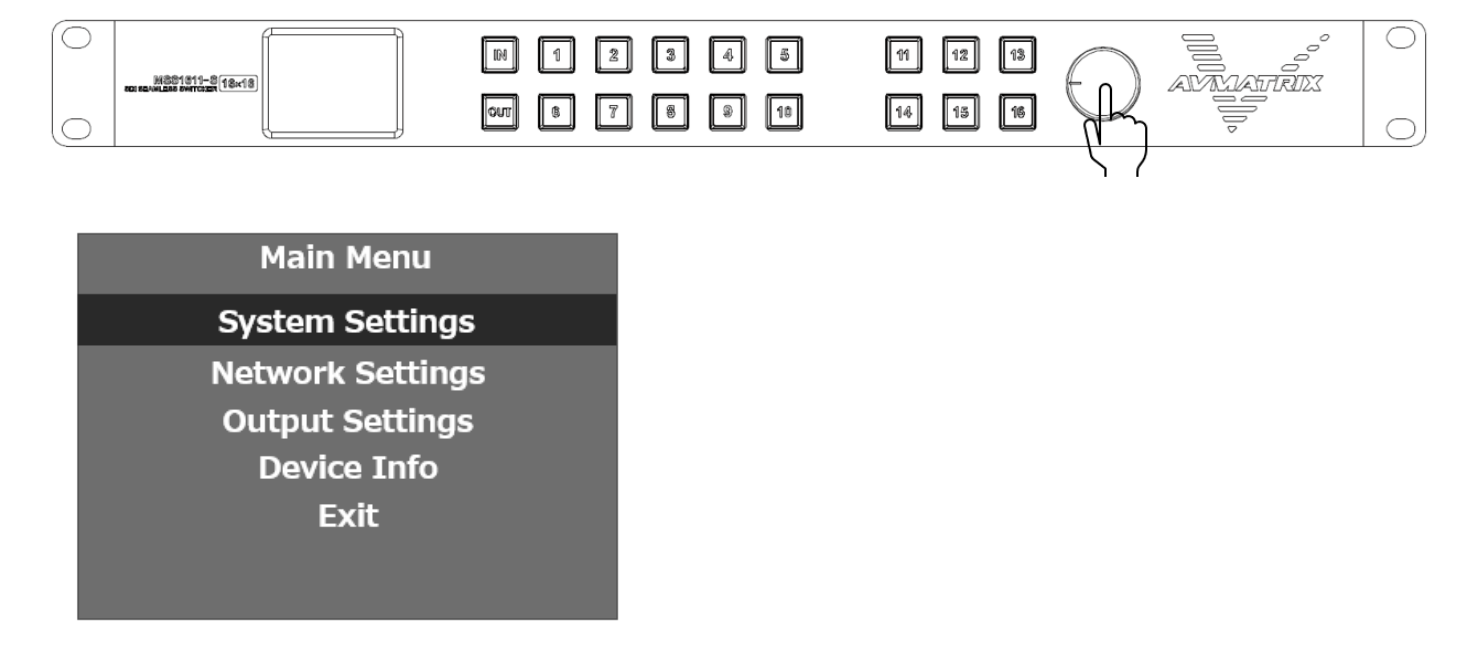

※Exit を選択するとステータス画面へ戻ります。

2. 反時計回りに回すとメニューカーソルが上へ移動します。

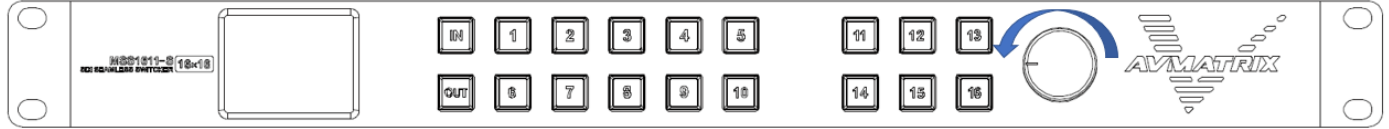

3. 時計回りに回すとメニューカーソルが下へ移動します。

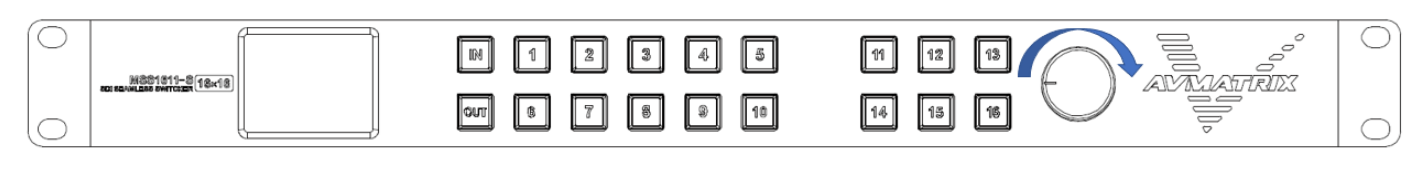

### 4.メニューボタンを押すと選択・決定します。

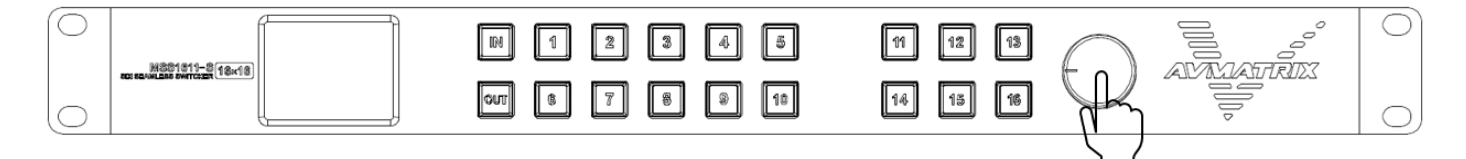

### メニュー設定内容

メニュー設定可能な項目は以下の通りです。

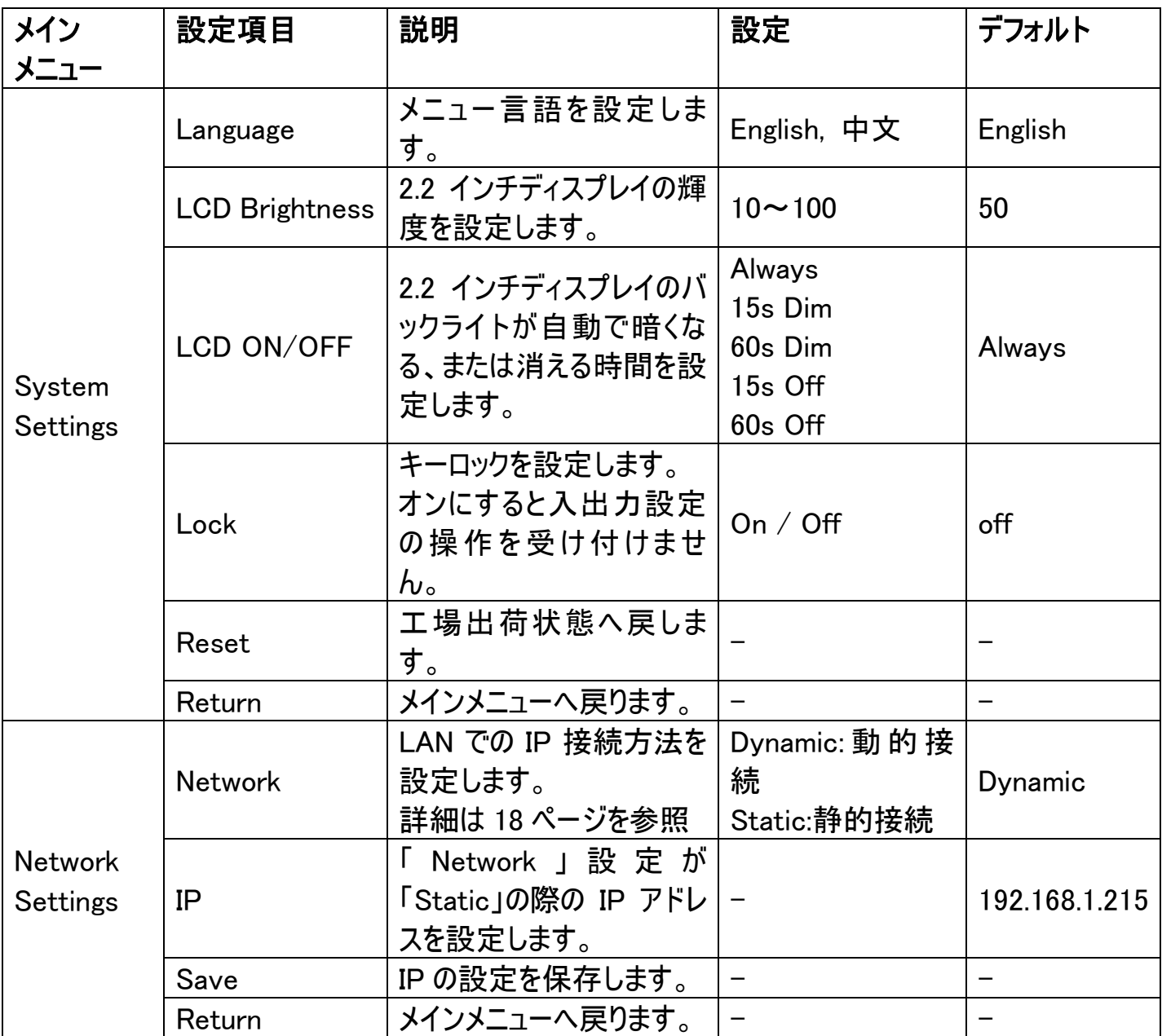

次のページへ続きます。

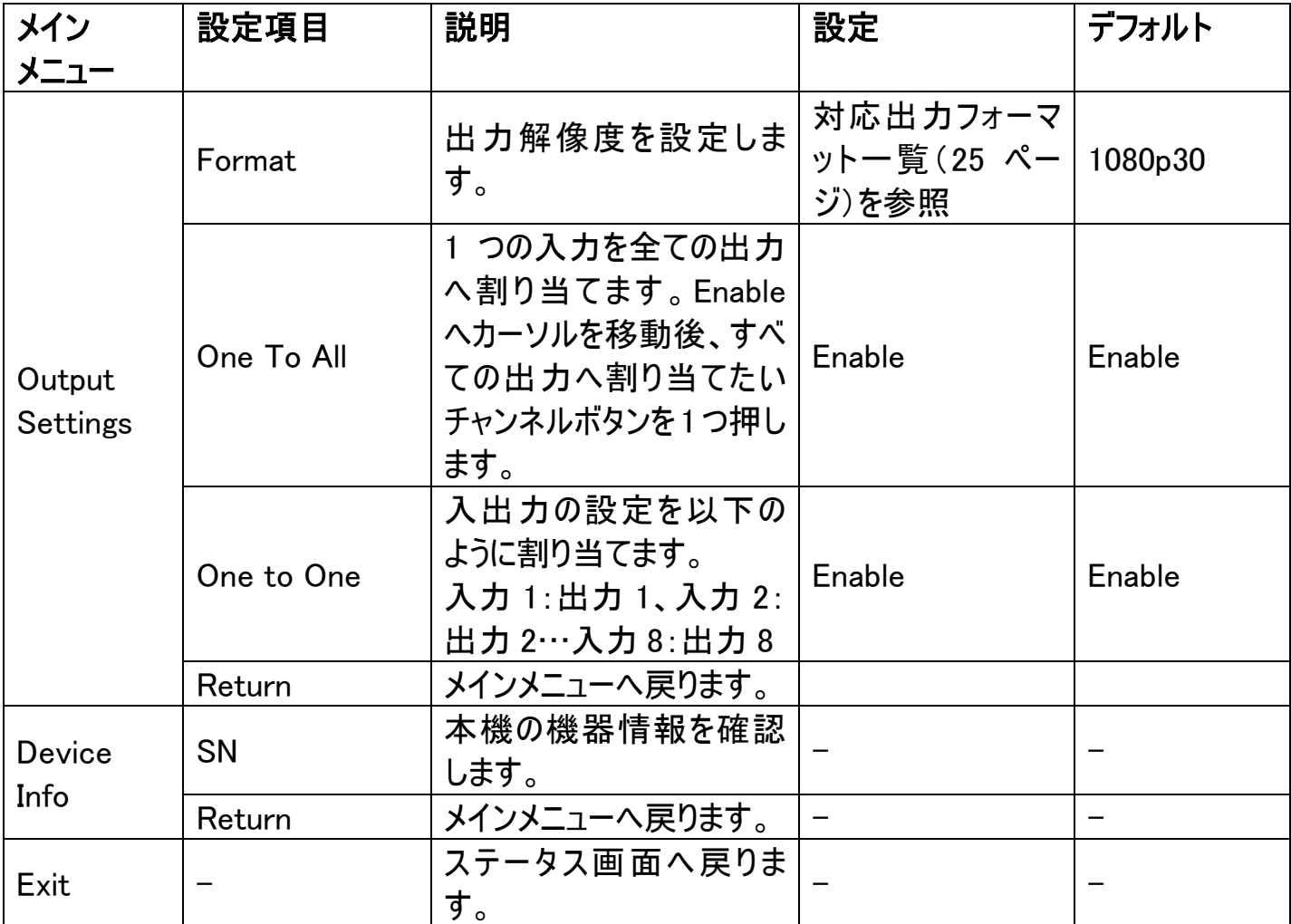

### <span id="page-16-0"></span>PC 専用ソフトウェアでの操作方法

無料でダウンロード可能な専用コントロールソフトウェアを利用することで LAN(ストレートタイプ)接 続、または RS-422 接続による PC からの操作に対応します。

※ご注意:本ソフトウェアは Windows 10 のみ対応です。それ以外の OS につきましてはサポート 対象外とさせて頂きます。何卒ご了承ください。

#### 専用コントロールソフトウェアダウンロード

ダウンロード URL <https://avmatrixjp.net/download/>

#### ■LAN 接続

#### 別途ご用意いただくもの(LAN 接続)

- ・LAN 接続可能な Windows 10 搭載 PC
- ・LAN ケーブル(ストレートタイプ)
- ・スイッチングハブまたはルーター(DHCP 機能対応機種を推奨します)※
- ・専用コントロールソフトウェア(無料でダウンロードいただけます)

※Peer-to-Peer(ピアツーピア)接続する場合はクロス(LAN)ケーブルを使用してください。

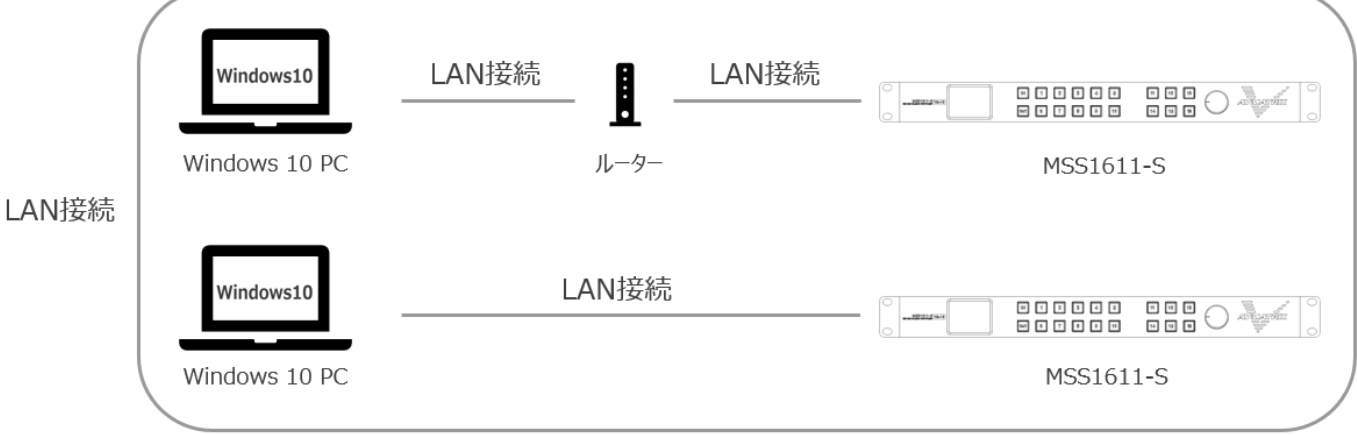

### LAN での PC 接続には 2 つの方法があります。

接続方法 1. DHCP 機能を搭載するルーターを通じて PC と本機を接続する方法。

接続方法 2. DHCP 機能を搭載していないルーターを通じ、または本機を PC と直接接続する 方法。

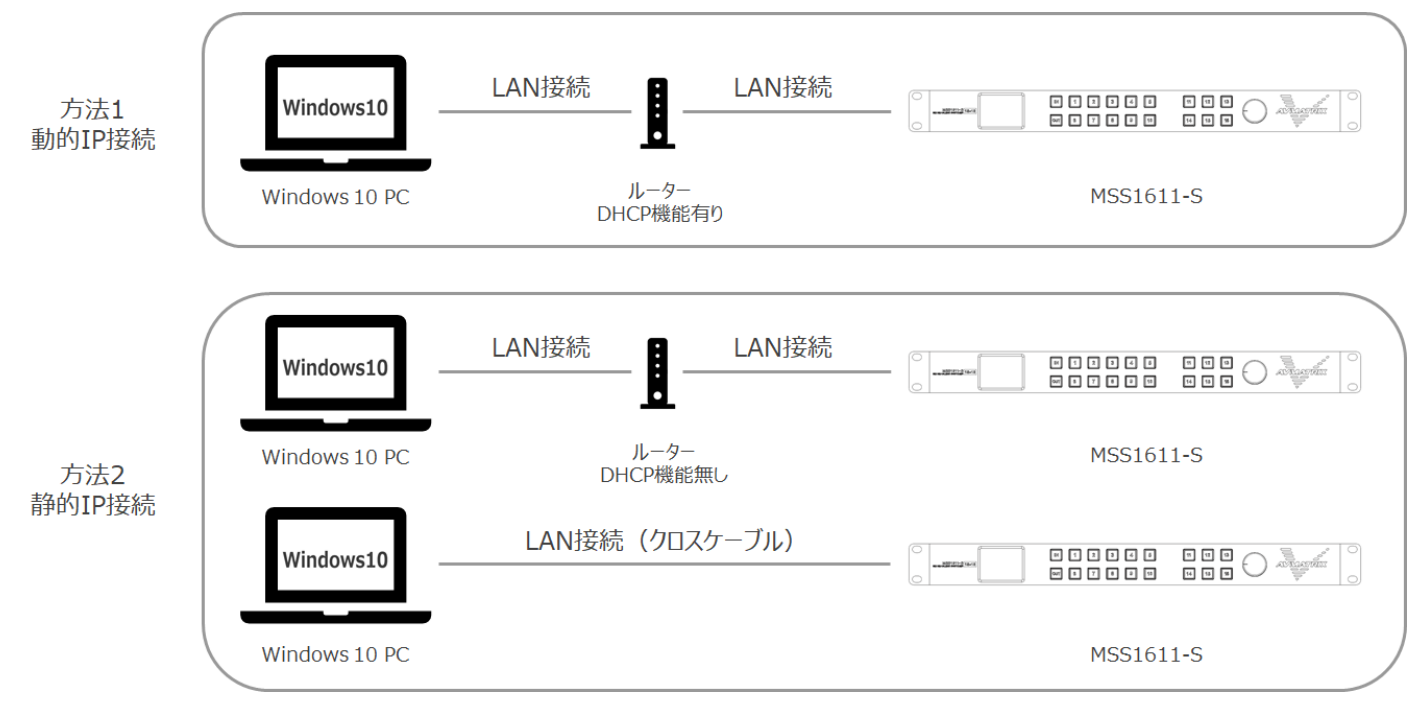

### 注意

### 接続方法 2 では、本機を PC と接続した後、PC 側の IP アドレス設定する必要があります。

(接続方法 1 では、IP アドレスを設定する必要がありません)

#### 「IP Address」の設定

PC 側 IP アドレスの設定方法は下記の通りです。

- 1.「コントロールパネル」を開いてください。
- 2.「ネットワークとインターネット」をクリックしてください。
- 3.「ネットワークと共有センター」をクリックしてください。
- 4.「ネットワークの状態とタスクの表示」をクリックしてください。
- 5.「アダプタの設定の変更」をクリックしてください。
- 6.「イーサネット」の→クリックメニューから「プロパティ」をクリックしてください。

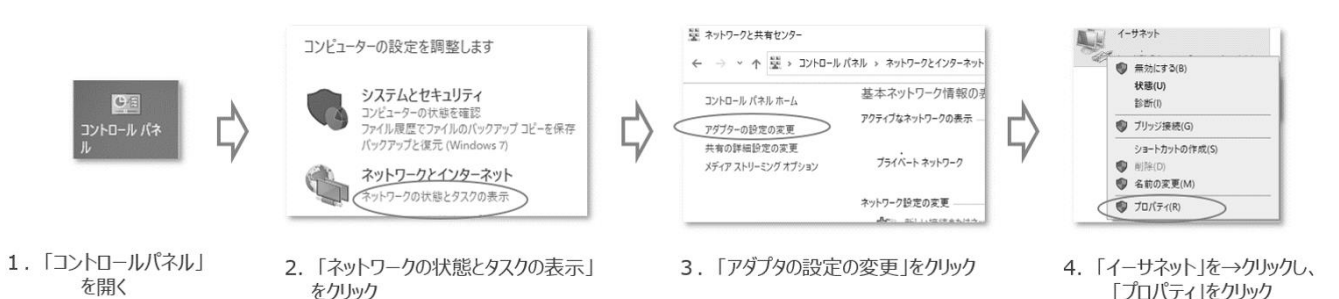

- 7.「インターネットプロトコルバージョン 4(TCP/IP)」→「プロパティ」の順にクリックしてください。
- 8. 「次の IP アドレスを使う」を選択した上で、IP アドレス、サブネットマスク、デフォルトゲートウェイ を MSS の IP アドレス(デフォルト 192.168.1.215)と同じローカルネットに設定し、「OK」をクリッ クしてください。

 IP アドレス記入例:192.168.1.xxx (xxx はローカルネット内使用されていない IP アドレスを記 入しください)

サブネットマスク記入値:255.255.255.000

デフォルトゲートウェイ記入値:192.168.1.1

9. 「OK」をクリックしてください。

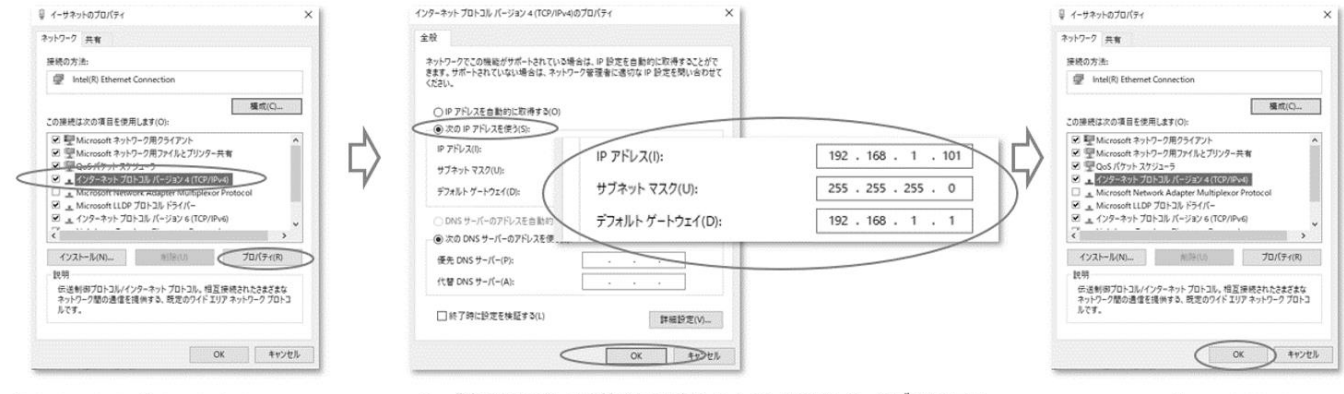

5. 「インターネットプロトコルパージョン4 (TCP/IPv4」→「プロパティ」の順にクリック 6. 「次のIPアドレスを使う」を選択した上で、IPアドレス、サブネットマス ク、デフォルトゲートウェイを記入し、「OK」をクリック

<sup>7. 「</sup>OK」をクリック

LAN 接続手順

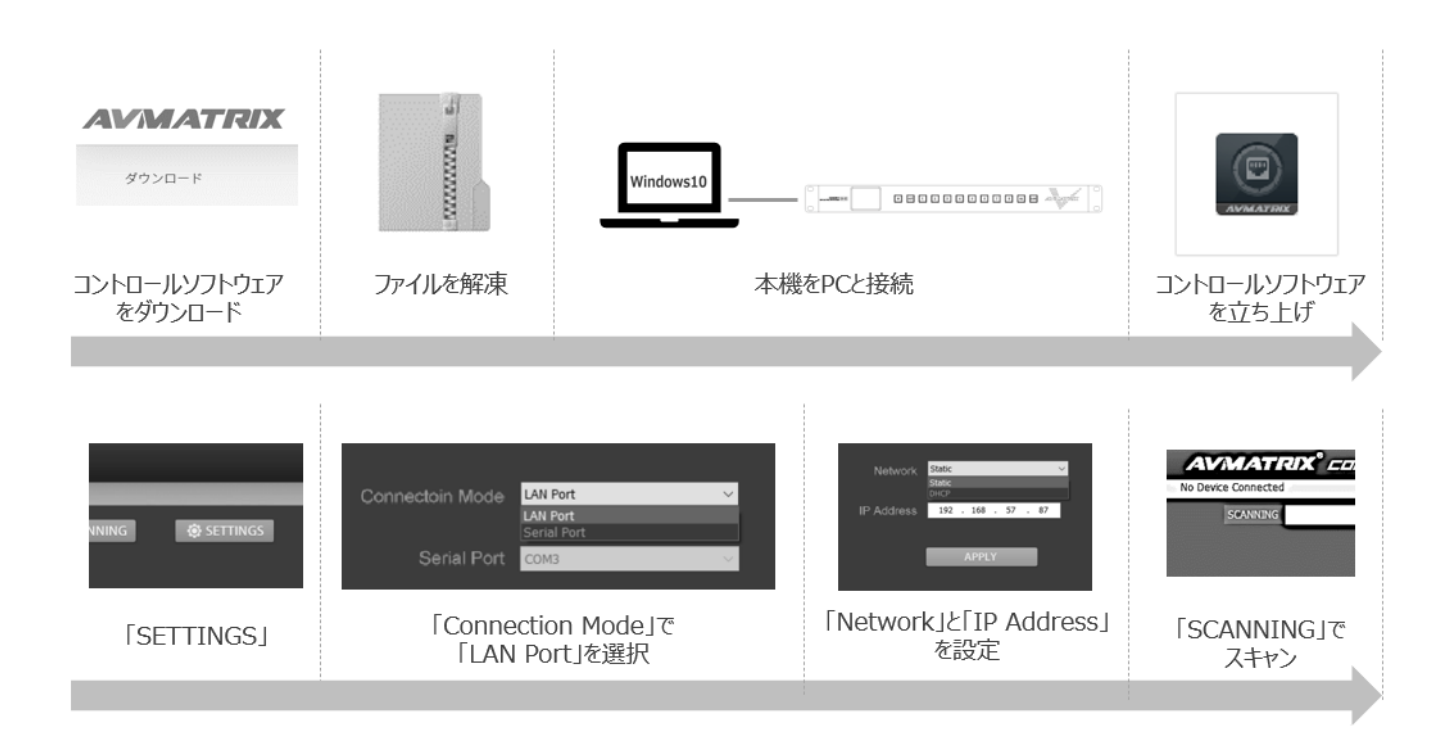

- ご利用の PC で専用コントロールソフトウェアをダウンロードしてください(初回のみ)。
- ⚫ ダウンロードしたコントロールソフトウェアを解凍してください(初回のみ)。
- ⚫ 本機を PC に接続してください(必要に応じて PC の IP アドレスを変更してください)。
- 解凍したコントロールソフトウェア「Etherne\_Control\_for\_MS\_v1.0.3.6.exe」を立ち上げます。
- ⚫ コントロールソフトウェア内の「SETTINGS」を選択します。
- ⚫ 「Connection Mode」で「LAN Port」を選択してください。
- ⚫ 接続方法に合わせて「Network」を設定してください。(18 ページ参照)
- ⚫ 「IP Address」を設定してください。(19 ページ参照) ※「Network」で「Static」を選択した場合のみ
- ⚫ 「SCANNING」ボタンをクリックしてください。

※本機と PC が接続する DHCP ルーターの仕様によっては本機への IP アドレスを割り当てが遅れ る場合があるため、コントロールソフトウェア内の「SCANNING」ボタンでスキャンしても本機と PC が 接続できない場合があります。その際、前回スキャンしてから約 30 秒が経った後、再度コントロー ルソフトウェア内の「SCANNING」ボタンでスキャンしてください。

#### ■RS-422 接続

### 別途ご用意いただくもの(RS-422 接続)

・RS-422 接続可能な Windows 10 搭載 PC

・RS-422 ケーブル

・専用コントロールソフトウェア(無料でダウンロードいただけます)

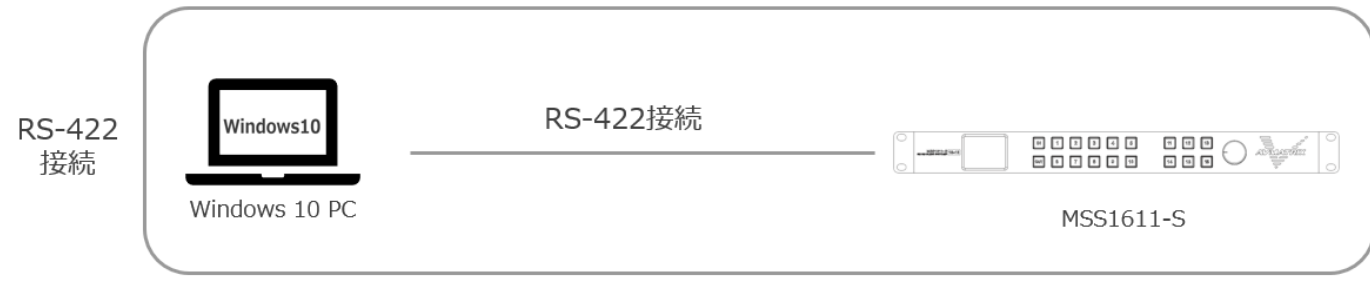

### 【RS-422 ピンアサイン】

RS-422 のピンアサインは以下の通りです。

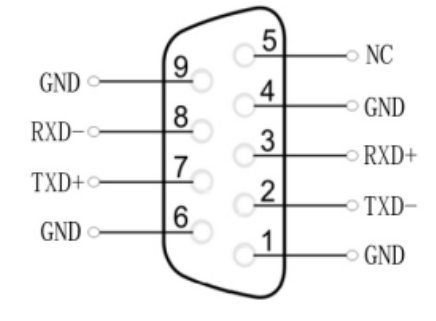

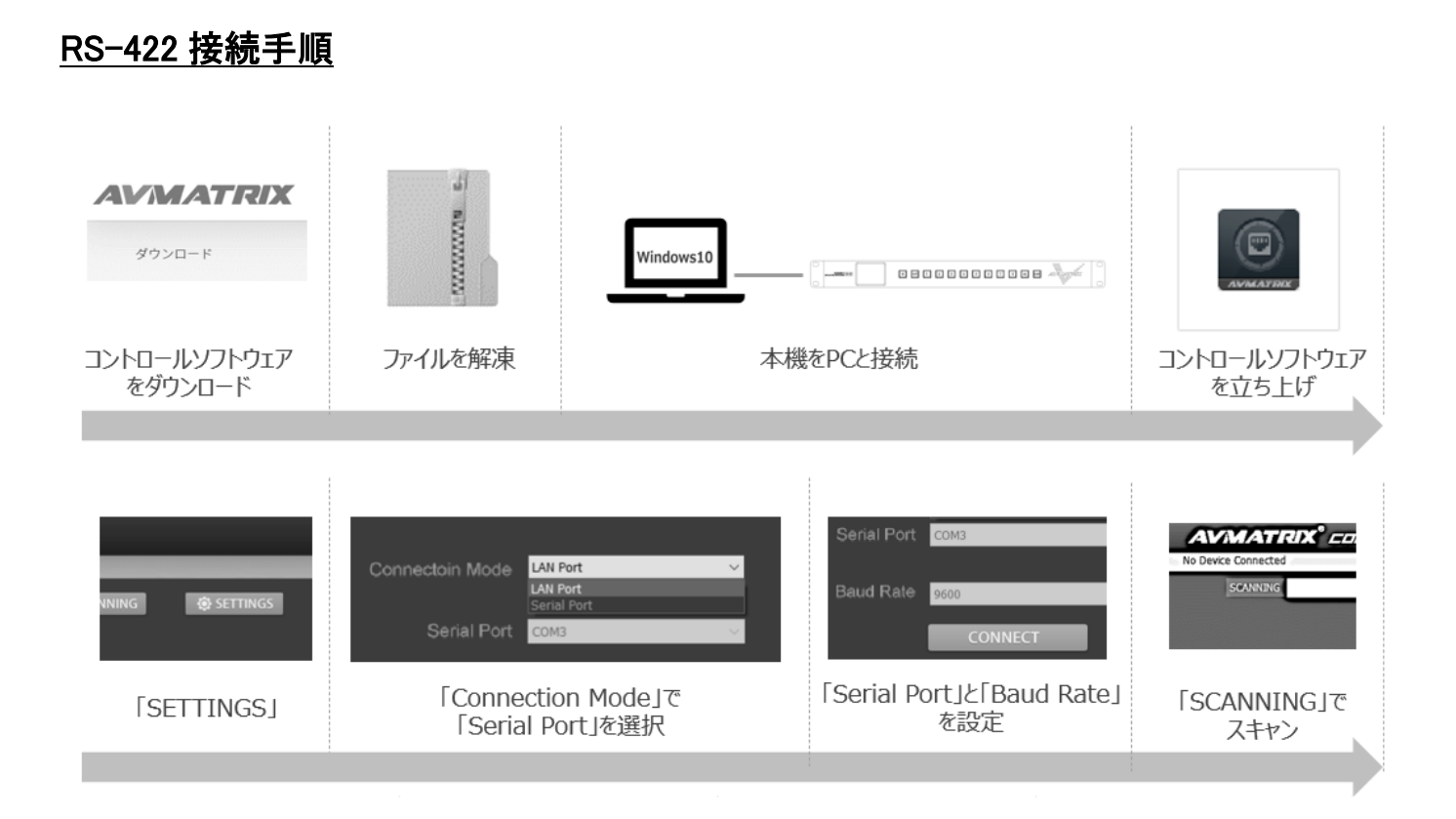

- ⚫ ご利用の PC で専用コントロールソフトウェアをダウンロードしてください(初回のみ)。
- ⚫ ダウンロードしたコントロールソフトウェアを解凍してください(初回のみ)。
- ⚫ 本機を PC に接続してください。
- 解凍したコントロールソフトウェア「Etherne Control for MS v1.0.3.6.exe 」を立ち上げます。
- ⚫ コントロールソフトウェア内の「SETTINGS」を選択します。
- ⚫ 「Connection Mode」で「Serial Port」を選択してください。
- ⚫ 「Serial Port」を設定してください。 ※COM1、2、3、…など本機が接続されているポートを選択してください。
- ⚫ 「Baud Rate」を「9600」に設定してください。
- ⚫ 「CONNECT」ボタンをクリックしてください。
- ⚫ 「SCANNING」ボタンをクリックしてください。

### PC 専用コントロールソフトウェアメニュー

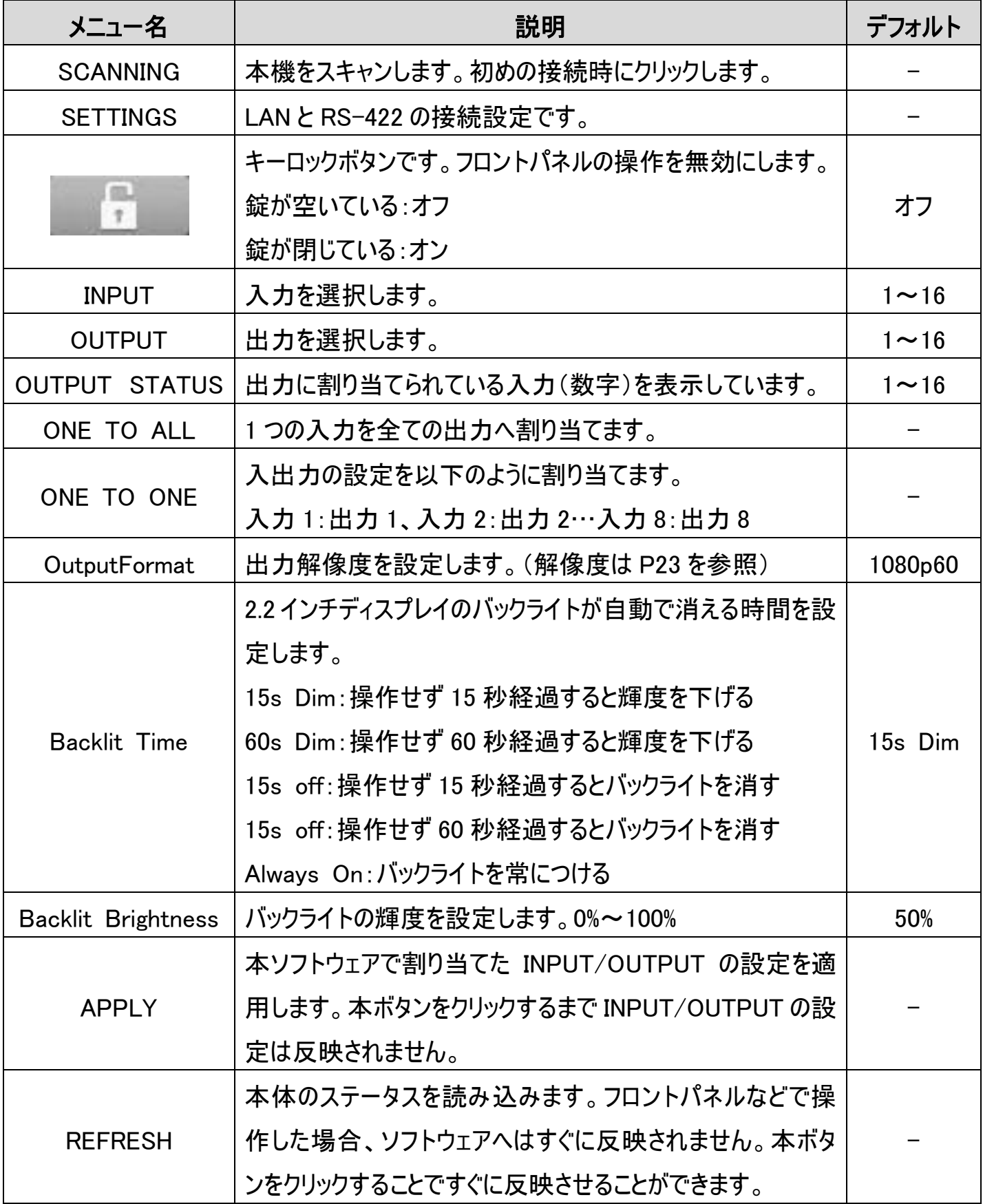

#### ■SCANNING(スキャンニング)

PC 専用コントロールソフトウェアを立ち上げ、「SCANNING」をクリックして本機をスキャンしてくださ い。

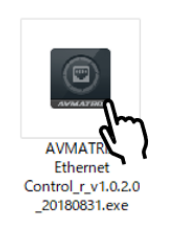

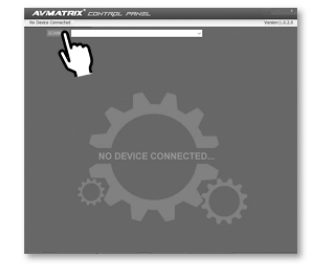

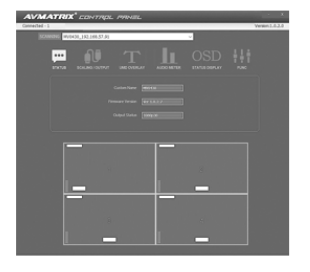

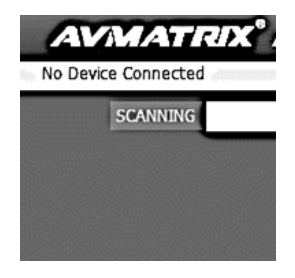

ソフトウェアを立ち上げ 「SCANNING ばタンをクリック

接続できた時の表示画面

接続できなかった時の表示画面 **No Device Connected |** 

本機と接続できた時、「STATUS」画面が表示されます。

本機と接続できなかった時、「No Device Connected」が表示されます。

※本機と PC が接続する DHCP ルーターの仕様より、本機への IP アドレスを割り当てが遅れる場 合があるため、コントロールソフトウェア内の「SCANNING」ボタンでスキャンしても本機と PC が接 続できない場合があります。その際、前回スキャンしてから約 30 秒が経った後、コントロールソフト ウェアを再起動し、「SCANNING」ボタンでスキャンしてください。

## <span id="page-24-0"></span>□対応映像フォーマット一覧

### 対応映像入力フォーマット

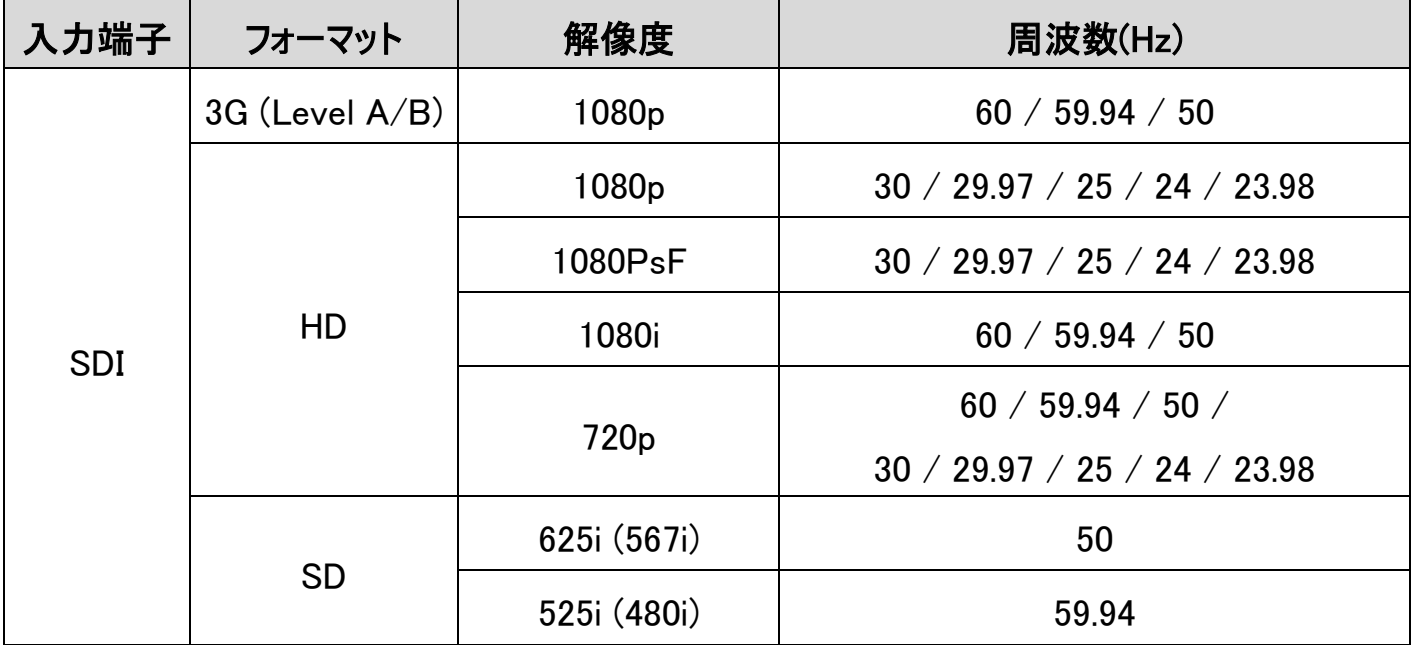

### 対応映像出力フォーマット

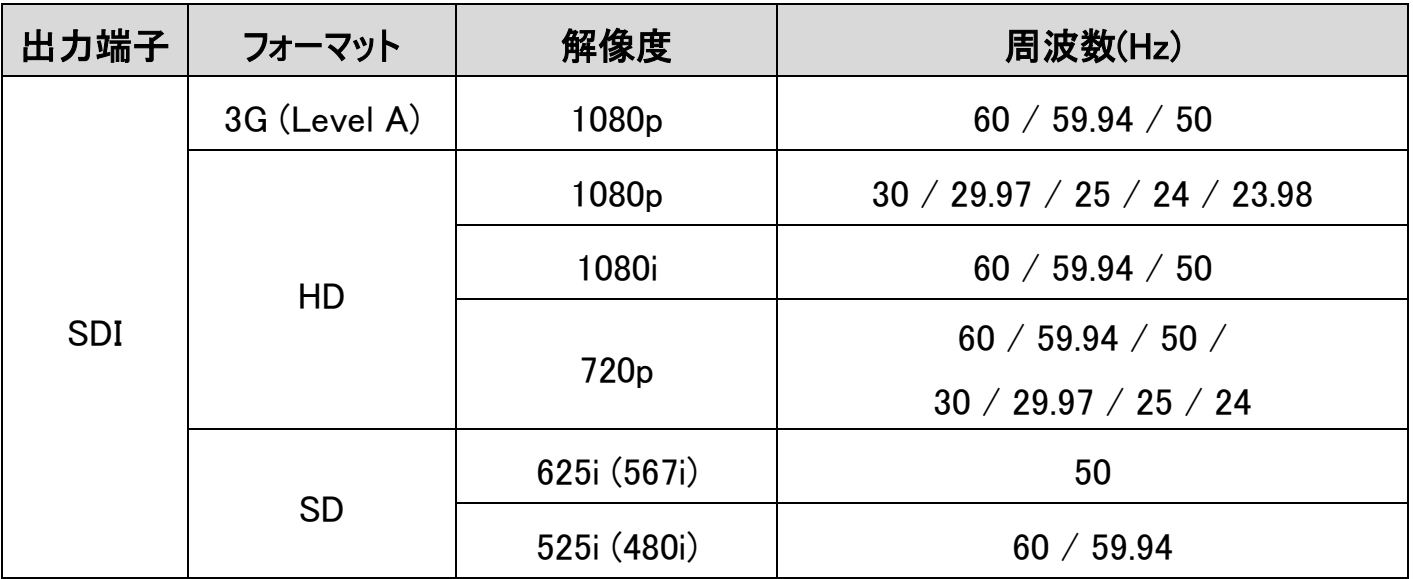

※カラースペース: YUV4:2:2 (10bit/12bit)

※準拠規格: SMPTE 372M, SMPTE 259M, SMPTE 292M, SMPTE 296M,

SMPTE 424M, SMPTE 425M

<span id="page-25-0"></span>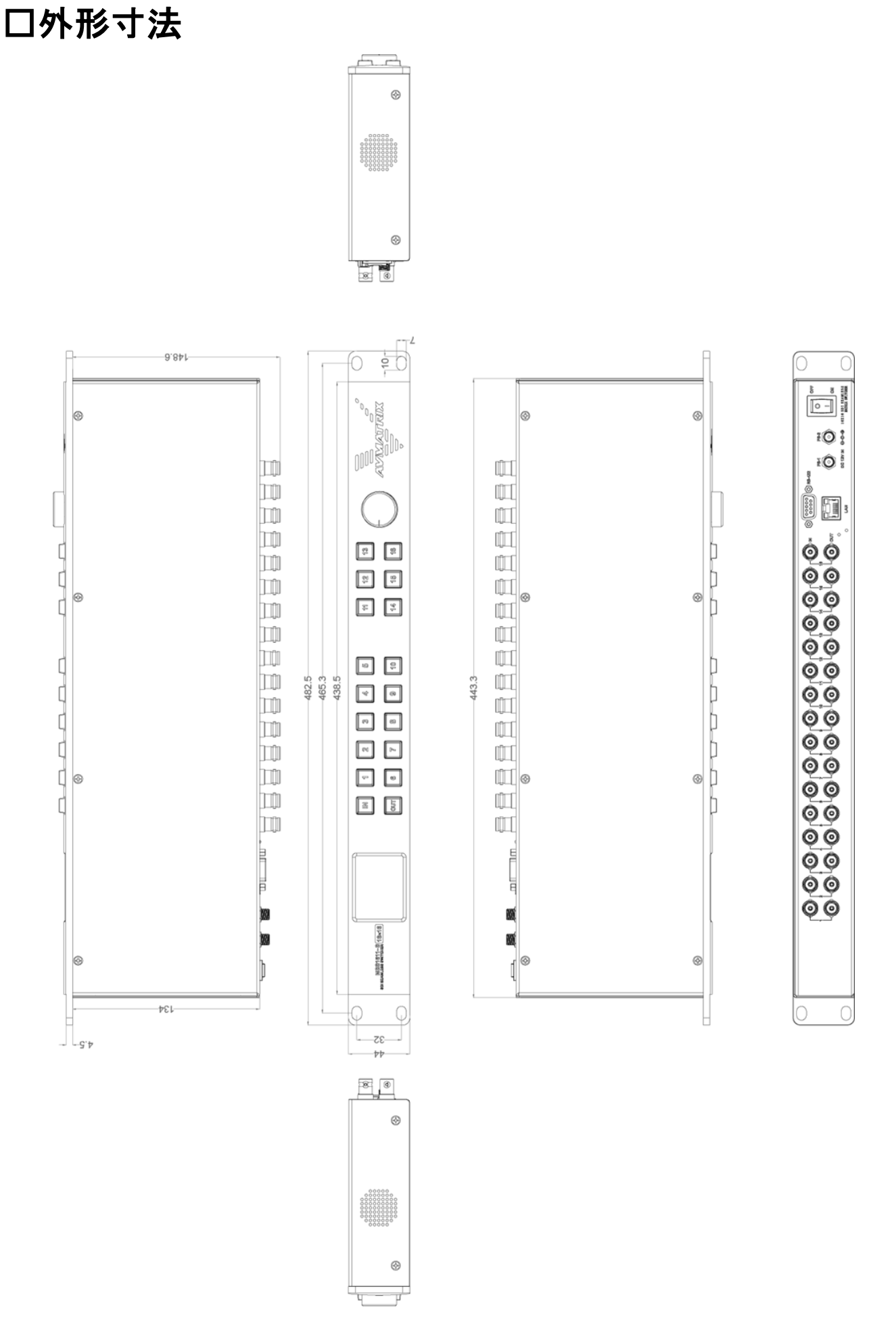

# <span id="page-26-0"></span>□ブロックダイヤグラム

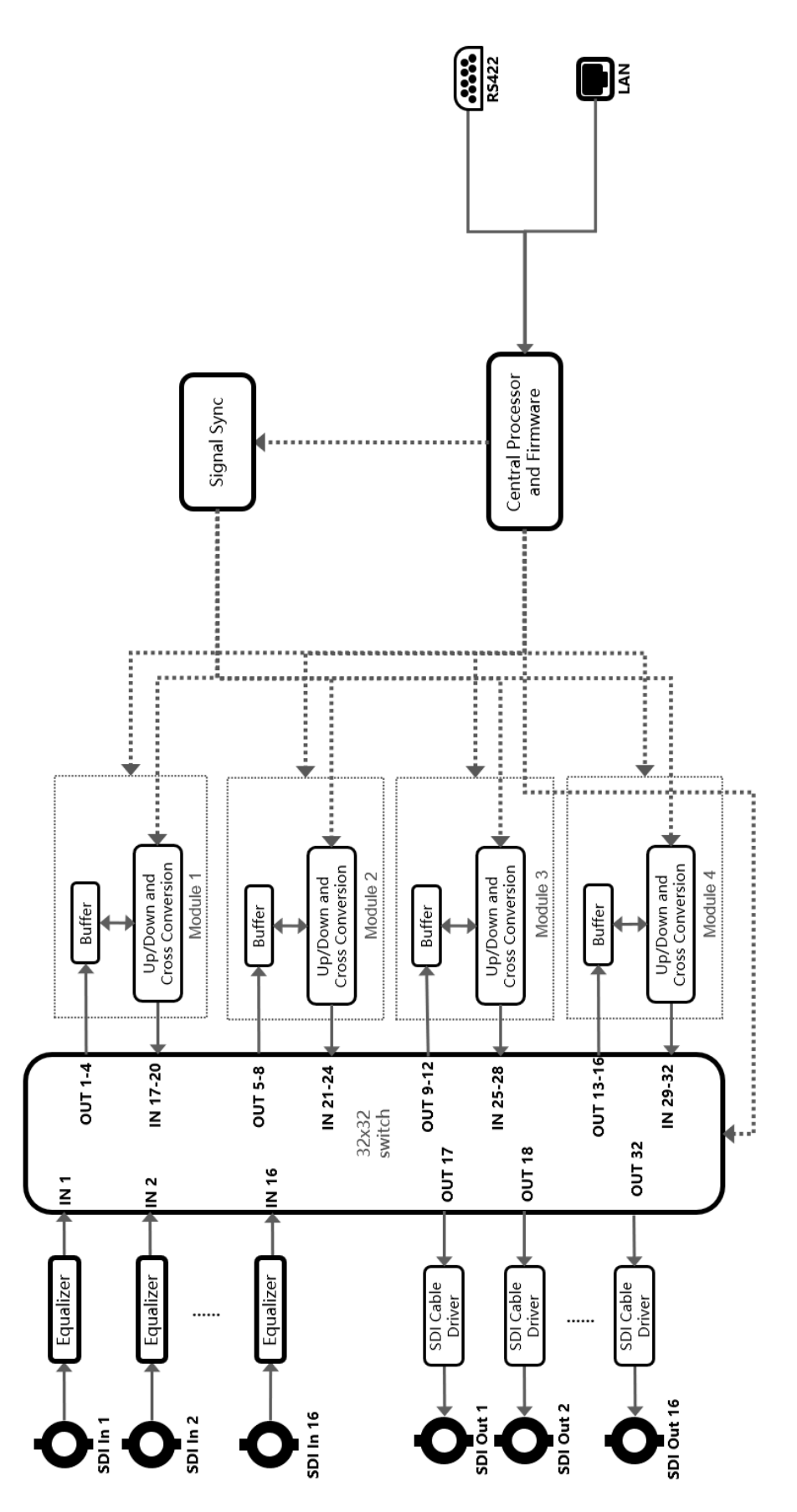

## <span id="page-27-0"></span>□製品仕様

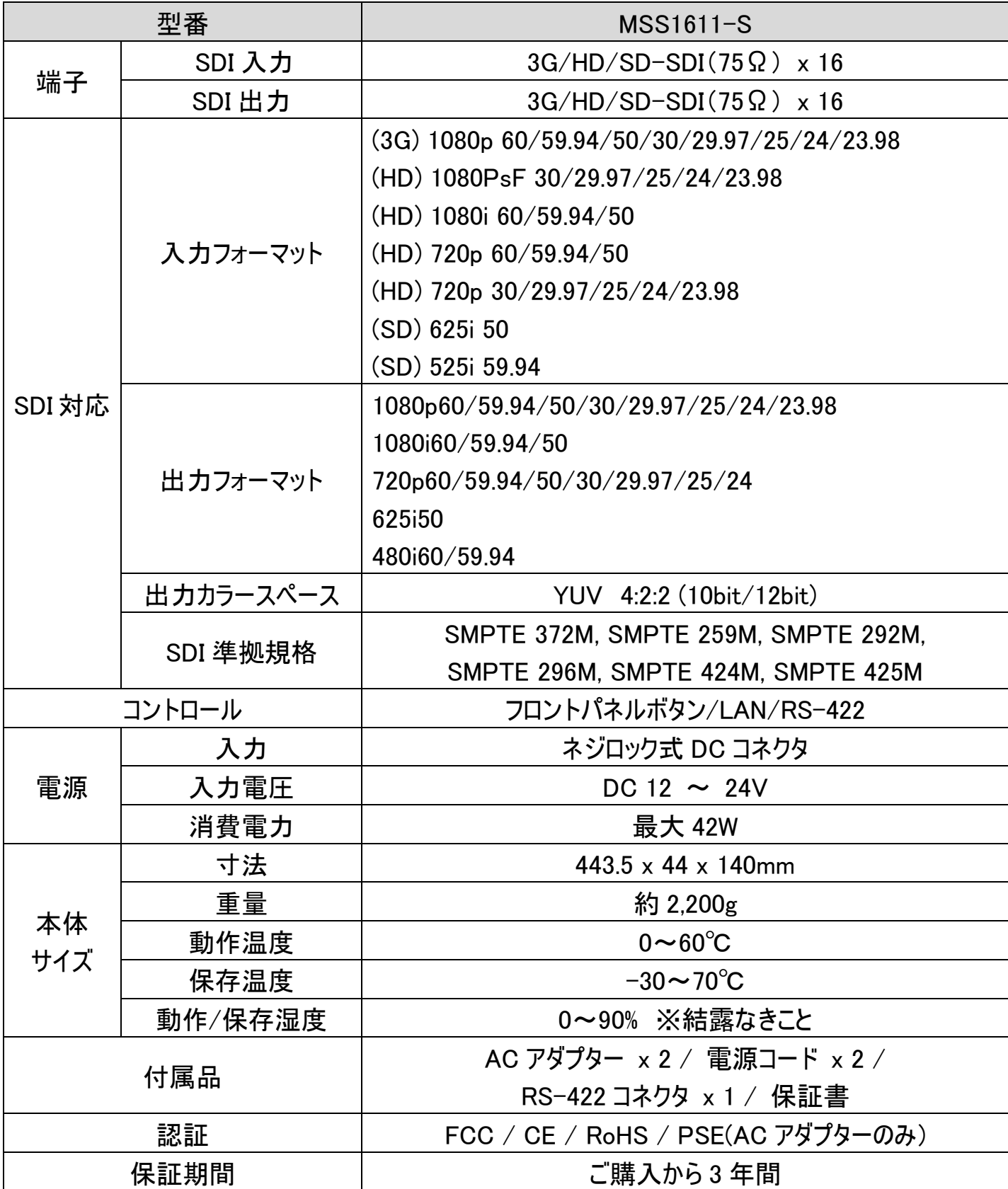

※AVMATRIX は MATRIX ELECTRONIC TECHNOLOGY 社の登録商標です。 ※外観、および各仕様につきましては予告なく変更する場合がございます。予めご了承ください。 ※全ての機器との動作を保証するものではありません。

## <span id="page-28-0"></span>□サポート専用お問い合わせ先

・お問合せされる前に・・・

まずは 30 ページ以降の FAQ をご確認ください。

### それでも解決しない場合:

製品のお問い合わせ: [www.ad-techno.com/support/info/contact/](http://www.ad-techno.com/support/info/contact/) 修理のご相談: [www.ad-techno.com/support/service/contact/](http://www.ad-techno.com/support/service/contact/)

お問合せの際は以下内容をご確認ください。

・弊社製品の型番及びシリアル番号

・ご質問内容(症状など)

本製品は日本国内での対応となります。国外での使用に関して発生した不具合 に関してはいかなる責任も負いかねます。

また日本国外からの問い合わせ、技術サポートは行っておりません。

## <span id="page-29-0"></span>□FAQ

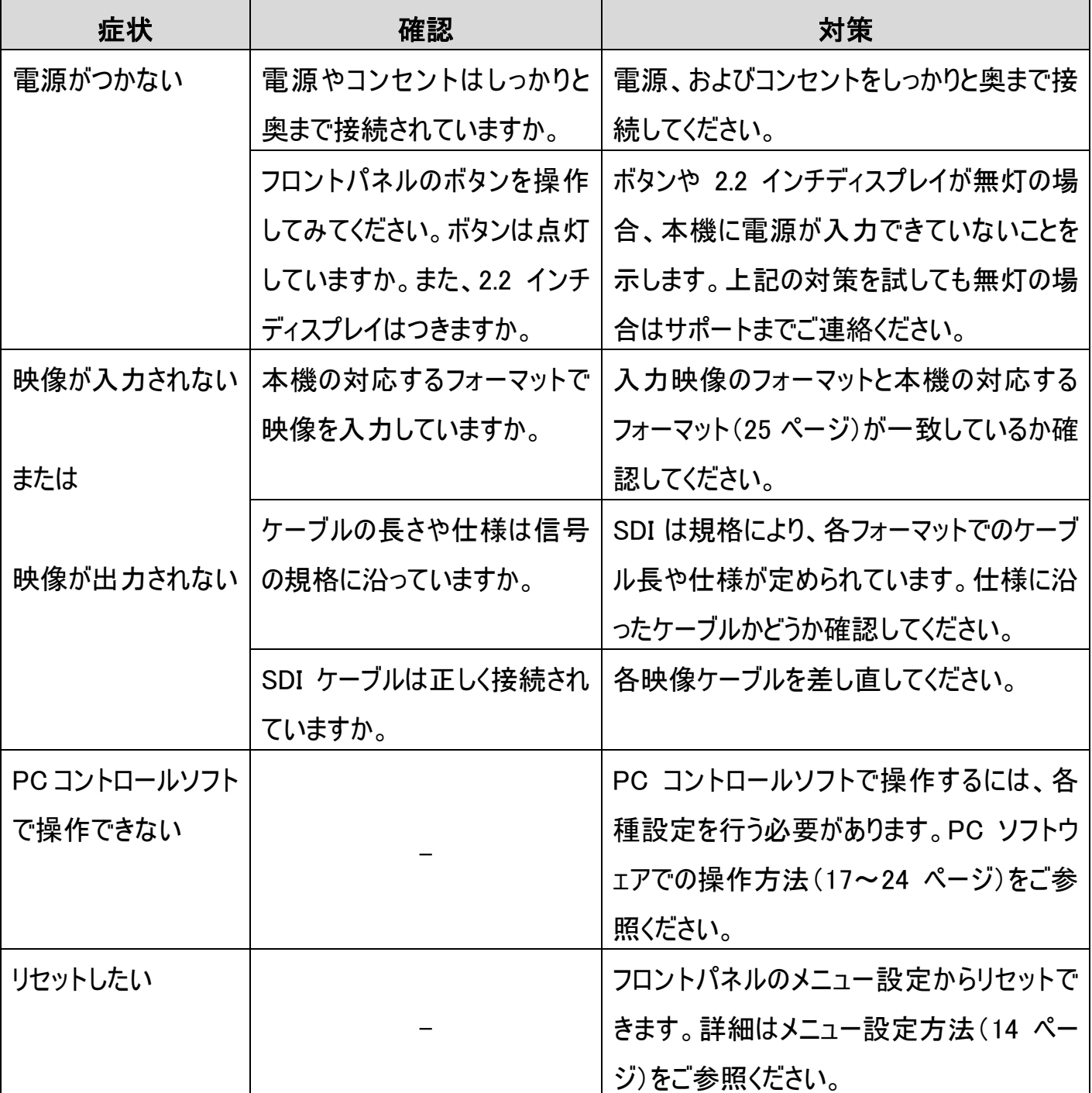